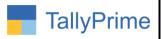

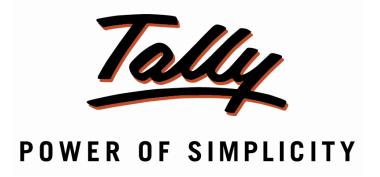

# **Quick Item Search with Details – 1.0**

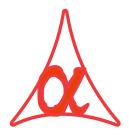

# Alpha Automation Pvt. Ltd.

#### **Head Office**

104-The Grand Apurva, Nr. Hotel Fortune Palace,

Nr. Digjam Circle, Airport Road - JAMNAGAR -Gujarat (India)

Phone No.: +91-288-2713956/57/58, 9023726215/16, 9099908115, 9825036442

Email : mail@aaplautomation.com

#### **Branch Office**

Rajkot : 807-Dhanrajni Complex, Nr. Hotel Imperial Palace, Dr. Yagnik

Road, RAJKOT (Gujarat).

**Gandhidham**: 92-GMA Building, 2nd Floor, Plot No. -297, Sector-12B.

GANDHIDHAM (Gujarat)

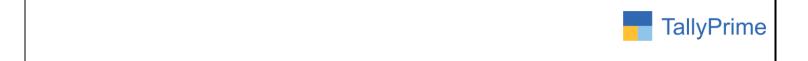

© 2020 Alpha Automation Pvt. Ltd. All rights reserved.

Tally, Tally 9, Tally9, Tally.ERP, Tally.ERP 9, Shoper, Shoper 9, Shoper POS, Shoper HO, Shoper 9 POS, Shoper 9 HO, Tally Developer, Tally. Server 9, Tally Developer, Tally. Developer 9, Tally.NET, Tally Development Environment, Tally Prime, TallyPrimeDeveloper, Tally Prime Server, Tally Extender, Tally Integrator, Tally Integrated Network, Tally Service Partner, Tally Academy & Power of Simplicity are either registered trademarks or trademarks of Tally Solutions Pvt. Ltd. in India and/or other countries. All other trademarks are properties of their respective owners.

Version: Alpha Automation Pvt. Ltd. / Quick Item Search with Details/1.0/ Oct-2020

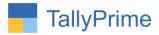

# **Quick Item Search with Details – 1.0**

# Introduction

With This Add-on user get facilities to Quick Item Search with Details.
Having, Price level, Item Standard cost, Item Standard Selling Price, Last
Purchase Price, Last Sales Price, Item's GST%, Item Closing Stock.

## **Benefits**

• Easy to get Item with all details.

#### What's New?

• Compatible with Tally Prime

# **Important!**

Take back up of your company data before activating the Add-on.

Once you try/purchase an Add-on, follow the steps below to configure the Add-on and use it.

#### Installation

- 1. Copy the TCP file in TallyPrime Folder.
- 2. Gateway of Tally → F1 (Help) → TDL & Add-on → F4 (Manage Local TDL) → Select Yes in Load TDL on Startup and give the file name of TCP File. After pressing the Enter Key will show TDL Status which should be as Loaded.

# System requirements:

No additional hardware / software infrastructure is required for executing and operation this applications module

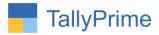

## 1. Activate the Add-on.

# For TallyPrime Release 1.0

Go to Gateway of Tally → F1: Help → TDL & Add-On → F6: Add-On Features. Alternatively, you may press CTRL + ALT + T from any menu to open TDL Management report and then press F6: Add-On Features

Set "Yes" to the option "Enable Quick Item Search with Details?"

| Add-On Features                            |           |
|--------------------------------------------|-----------|
| Enable Quick Item Search with Details? Yes |           |
|                                            |           |
|                                            |           |
|                                            |           |
|                                            |           |
|                                            |           |
|                                            |           |
|                                            | Accept?   |
|                                            | Yes or No |

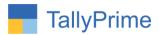

## **Detailed User Guide:**

# 1. Go to Gateway of Tally

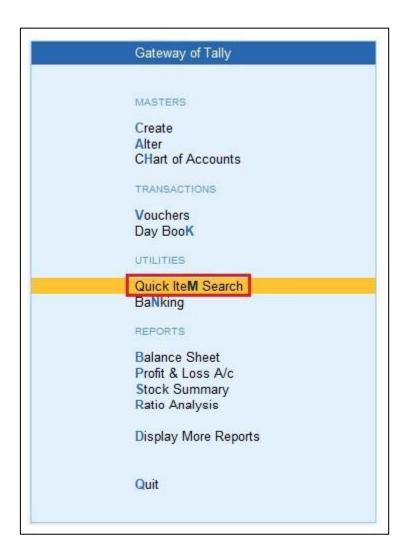

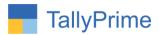

2. Go to Gateway of tally  $\rightarrow$  Inventory Masters  $\rightarrow$  Alter  $\rightarrow$  Stock Item  $\rightarrow$  Alter/Create  $\rightarrow$  Select Stock Item Name  $\rightarrow$  Set "Yes" to option "Alter Standard Rates?

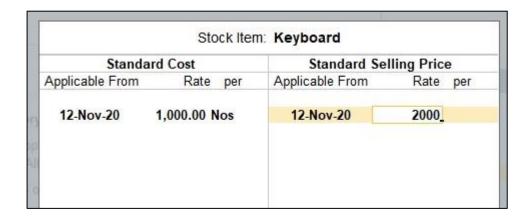

3. Go to Gateway of tally  $\rightarrow$  Inventory Masters  $\rightarrow$  Price List  $\rightarrow$ Stock Group  $\rightarrow$  Select Price Level

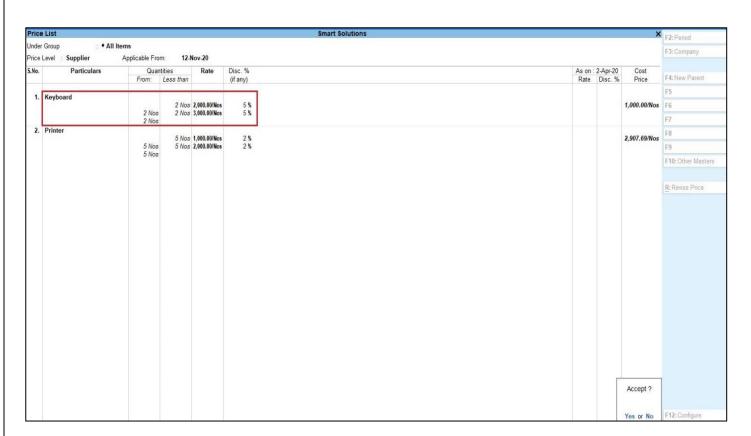

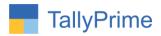

# 4. Go to Gateway of tally $\rightarrow$ Vouchers $\rightarrow$ Purchase (F9)

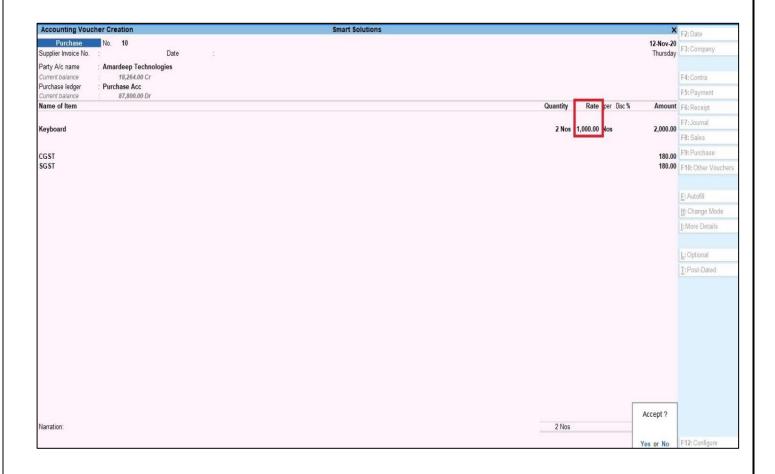

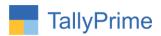

# 5. Go to Gateway of tally $\rightarrow$ Accounting Vouchers $\rightarrow$ Sales (F8)

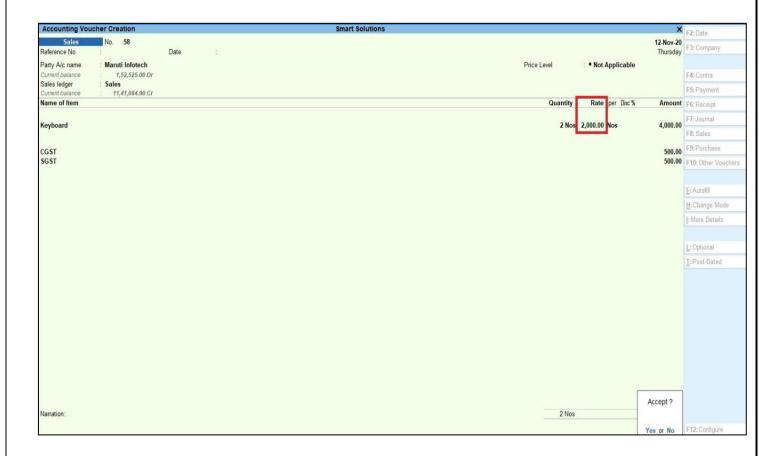

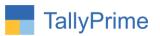

6. Go to Gateway of tally  $\rightarrow$  Inventory Masters  $\rightarrow$ Stock Item  $\rightarrow$ Alter/Create  $\rightarrow$ Select Stock Item Name  $\rightarrow$ Set "Yes" to option "Set GST Details?"

| GST              | Details for Stock | t Item: |  |
|------------------|-------------------|---------|--|
|                  | Keyboard          |         |  |
| HSN/SAC Details  |                   |         |  |
| Description      | E.                |         |  |
| HSN/SAC          | 997331            |         |  |
| Tax Details      |                   |         |  |
| Calculation type | : On Value        |         |  |
| Taxability       | Taxable           |         |  |
| Tax Type         | Rate              |         |  |
| Integrated Tax   | 18                | %       |  |
| Central Tax      | 9                 | %       |  |
| State Tax        | 9                 | %       |  |
| Cess             | 0                 | %       |  |

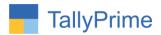

# 7. Go to Gateway of tally $\rightarrow$ Stock Summary

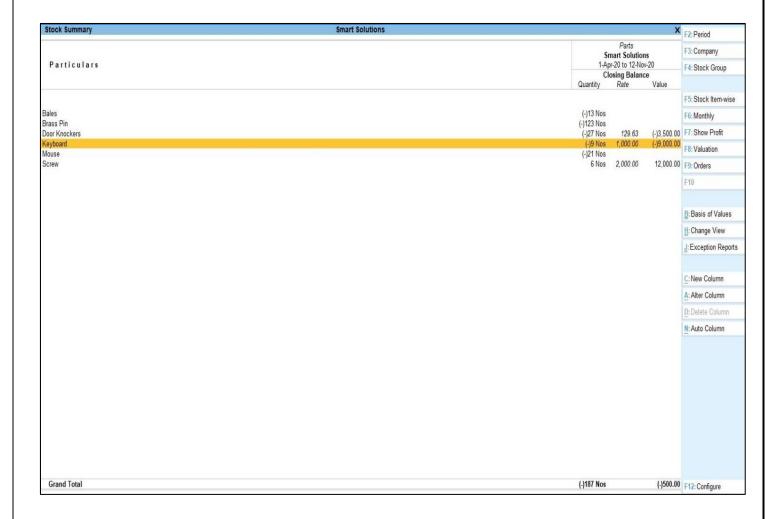

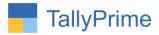

# 8. Go to Gateway of tally $\rightarrow$ Quick Item Search

| Quick Item Search     |      |            |            |  |  |  |
|-----------------------|------|------------|------------|--|--|--|
| Select Price          | List | Supplier   |            |  |  |  |
| Select Item I         | Name | : Keyboard |            |  |  |  |
| Price List Rate       | 4    | ₹ 3,000.00 |            |  |  |  |
| Standard Cost Price   | 3    | ₹ 1,000.00 |            |  |  |  |
| Standard Selling Rate | 2    | ₹ 2,000.00 |            |  |  |  |
| last Purchase Price   | 1    |            | Accept ?   |  |  |  |
| last Selling Price    | 11   | ₹ 2,000.00 | / посере з |  |  |  |
| GST %                 | -    | 18 %       |            |  |  |  |
| Closing Stock         | 15   | (-)9 Nos   | Yes or No  |  |  |  |

Note: 1. If users select Price List then it will take rate as per current date. And users select Display in standard selling rate if Users not select price list then Standard Selling rate will display.

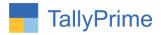

# FAQ

# Which version/release of TallyPrime does the add-on support?

This add-on will work only from Tally Prime Release 1.0 onwards.

#### How will I get support for this add-on?

For any functional support requirements please do write to us on mail@aaplautomation.com or call us at +91-288-2713956/57/58, +91-9023726215/16, 9099908115, 9825036442.

# If I need some enhancements / changes to be incorporated for the add-on, whom should I contact?

Please to write to us on <u>mail@aaplautomation.com</u> with your additional requirements and we will revert to you in 24 hours.

#### Will new features added be available to us?

We offer one year availability of all support and new features free of cost. After one year, nominal subscription cost will be applicable to you to continue to get free support and updates.

#### What will happen after one year?

There is no fixed annual charge to be payable mandatory. However if any changes are required in our Add-On to make compatible with New Release of TallyPrime then the modification Charges will be applied.

## I am using a multi-site. Can I use the same Add-on for all the sites?

No, one Add-on will work only for 1 site. You need to purchase again if you want to use the same Add-on for more sites.

## TDL Management screen shows errors with the Add-on. What do I do?

Check whether the error is because of the Add-on or because of clashes between 2 TDLs (An add-on is also a TDL). In case of clashes, disable one or more TDLs and check which TDL has the error. If the Add-on has a problem, you can report it to us.

Page | 12

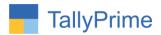

My Tally went into educational mode after installing the add-on. What do I do? Go into Gateway of Tally  $\rightarrow$  Press F1 (Help)  $\rightarrow$  TDL & Add-on  $\rightarrow$  Press F4 and remove the Add-on from the list and Restart Tally.